# Руководство пользователя Hub 2 Plus

Обновлено 29 июня, 2021

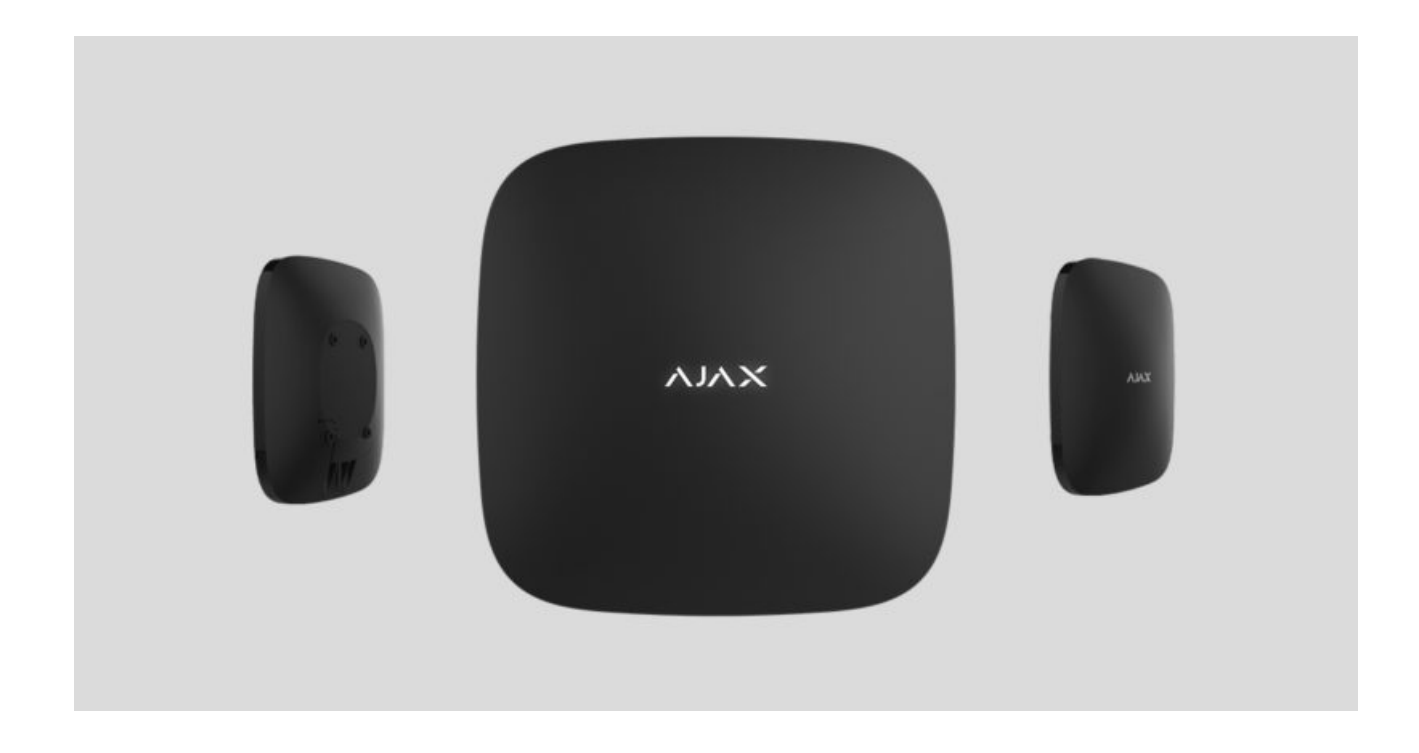

**Hub 2 Plus** — центральное устройство в системе безопасности Ajax, которое управляет работой всех подключенных устройств и взаимодействует с пользователем и охранной компанией.

Хаб сообщает об открытии дверей, разбитии окон, угрозе пожара или потопа, а также автоматизирует рутинные действия с помощью сценариев. Если в охраняемое помещение проникнут посторонние, Hub 2 Plus пришлёт фотографии с датчиков движения MotionCam / MotionCam Outdoor и вызовет патруль охранной компании.

Централь Hub 2 Plus устанавливается только внутри помещений.

Hub 2 Plus нужен доступ к интернету для подключения к облачному сервису Ajax Cloud. Централь подключается к интернету через Ethernet, Wi-Fi и две SIM-карты (2G/3G/4G).

Подключение к Ajax Cloud нужно для настройки и управления системой через приложения Ajax, передачи уведомлений о тревогах и событиях, а такжедля обновления операционной системы **OS Malevich**. Все данные на Ajax Cloud хранятся под многоуровневой защитой, обмен информацией с хабом происходит по зашифрованному каналу.

Подключите все каналы связи, чтобы обеспечить более надёжное соединение с Ajax Cloud и застраховаться от сбоев в работе операторов связи.

Управлять системой безопасности и оперативно реагировать на тревоги и уведомления можно через **приложения** для iOS, Android, macOS и Windows. Система позволяет выбрать, о каких событиях и каким образом уведомлять пользователя: пуш-уведомлениями, смс, звонками.

- [Как настроить пуш-уведомления на iOS](https://support.ajax.systems/ru/ajax-ios-app-notifications/)
- [Как настроить пуш-уведомления на Android](https://ajax.systems/ru/blog/ajax-alerts/)

Если система подключена к охранной компании, события и тревоги будут передаваться на пульт — **напрямую и/или через Ajax Cloud**[.](https://support.ajax.systems/ru/manuals/translator/#block6)

[Купить централь Hub 2 Plus](https://ajax.systems/ru/products/hub2-plus/)

### Функциональные элементы

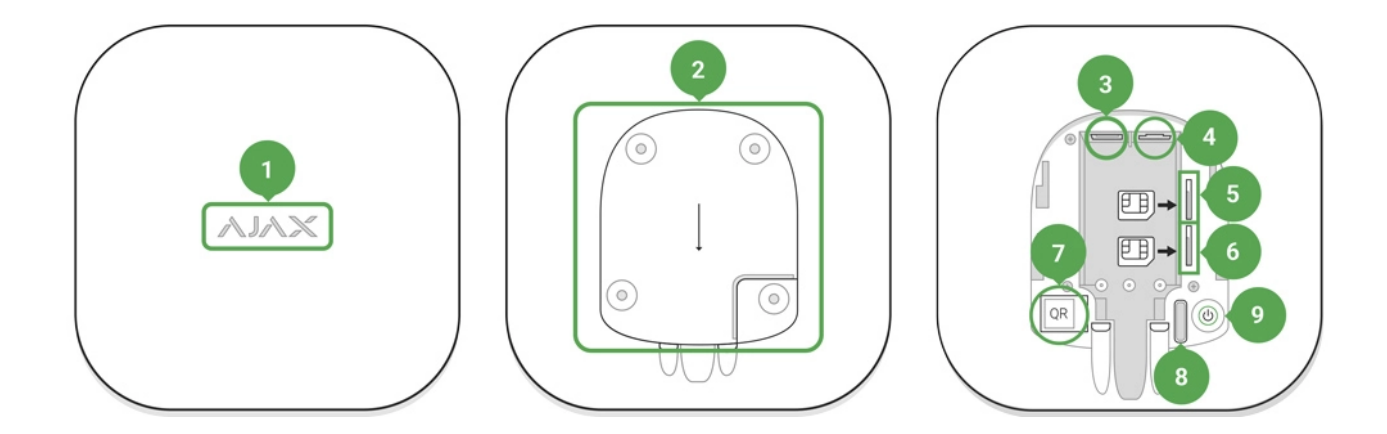

- **1.** Логотип Ajax со световым индикатором
- **2.** Крепежная панель SmartBracket. Чтобы открыть, с усилием сместите ее вниз

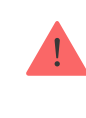

- **3.** Разъем подключения кабеля питания
- **4.** Разъем подключения кабеля Ethernet
- **5.** Слот второй карты micro-SIM
- **6.** Слот первой карты micro-SIM
- **7.** QR-код
- **8.** Кнопка тампера
- **9.** Кнопка включения

## Принцип работы

Хаб контролирует работу системы безопасности, связываясь с подключенными устройствами по зашифрованному протоколу Jeweller[.](https://support.ajax.systems/ru/jeweller-radio-protocol/) Дальность связи — до 2000 метров при отсутствии преград (например, стен, дверей, межэтажных перекрытий). В случае срабатывания датчика система поднимает тревогу за 0,15 секунды, активирует сирены, а также оповещает пульт охранной организации и пользователей.

При наличии помех на рабочих частотах или при попытке глушения Ajax переходит на свободную радиочастоту и отправляет уведомления на пульт охранной организации и пользователям системы.

### [Что такое глушение беспроводной системы безопасности и как ему](https://ajax.systems/ru/blog/what-is-jamming/) противостоять

К Hub 2 Plus подключается до 200 устройств Ajax, которые защищают от вторжения, пожара и затопления, а также позволяют управлять электроприборами автоматически по сценариям или вручную — из мобильного приложения.

Дляпередачи фото от датчиков движения MotionCam / MotionCam Outdoor [используется отдельный радиопротокол передачи данных](https://ajax.systems/ru/products/motioncam-outdoor/) Wings и выделенная антенна. Это гарантирует доставку фотоподтверждений даже при нестабильном уровне сигнала и перебоях связи.

### [Все устройства Ajax](https://ajax.systems/ru/products/)

Hub 2 Plus работает под управлением OS Malevich — операционной системы реального времени. Такие ОС управляют системами космических кораблей, баллистическими ракетами и автомобильными тормозами. OS Malevich позволяет расширять возможности системы безопасности, **автоматически обновляясь** по воздуху без участия пользователей.

Чтобы автоматизировать систему безопасности и сократить количество рутинных действий, используйте сценарии[.](https://ajax.systems/ru/scenarios/) Настройте расписание охраны, запрограммируйте действия устройств автоматизации ([Relay](https://ajax.systems/ru/products/relay/), [WallSwitch](https://ajax.systems/ru/products/wallswitch/) илиSocket) в ответ на тревогу, нажатие Button или по расписанию. Создать сценарий можно удаленно в приложениях Ajax.

[Как создать и настроить сценарий в системе безопасности Ajax](https://support.ajax.systems/ru/manuals/scenarios/)

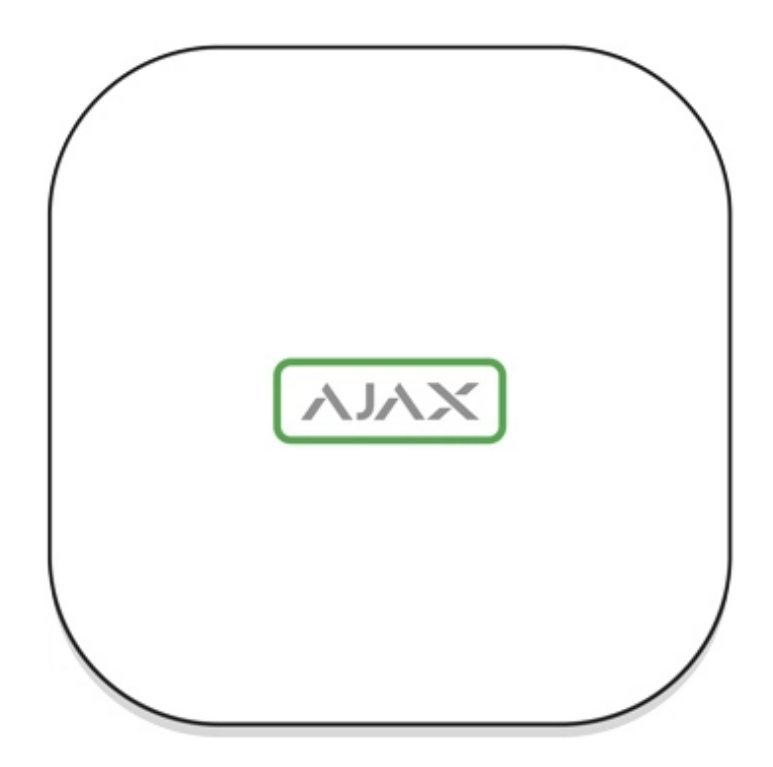

## Светодиодная индикация

В зависимости от состояния электропитания и подключения к интернету логотип Ajax на лицевой стороне хаба может светиться красным, белым или зеленым.

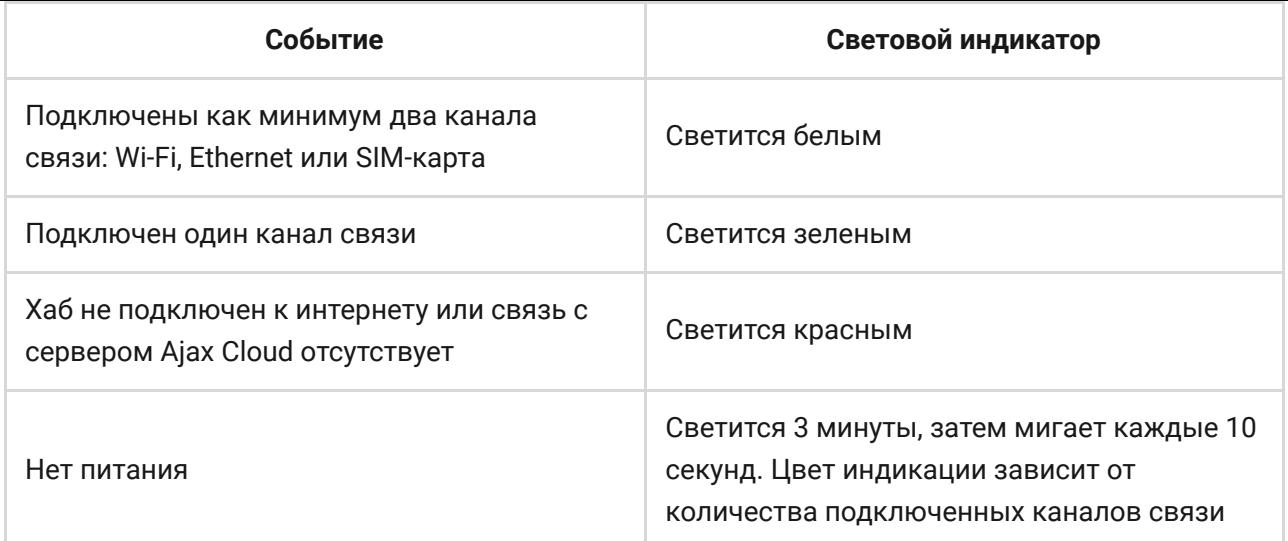

## Учетная запись Ajax

Система безопасности настраивается и управляется через приложения [. Для профессионалов и пользователей приложения Ajax доступны](https://ajax.systems/ru/software/) на Ajax iOS, Android, macOS и Windows.

Настройки пользователей системы безопасности Ajax и параметры подключенных устройств хранятся локально на хабе и неотрывно с ним связаны. Смена администратора хаба не приводит к сбросу настроек устройств, подключенных к хабу.

[Чтобы настроить систему, установите приложение Ajax и](https://support.ajax.systems/ru/faqs/how-to-create-the-ajax-account/)  создайте **учетную запись**. Один номер телефона и адрес электронной почты можно использовать для создания только одной учетной записи Ajax! Не требуется создавать новую учетную запись для каждого хаба — одна учётная запись может управлять несколькими хабами.

Ваша учетная запись может совмещать две роли: администратора одного хаба и пользователя другого.

## Требования безопасности

В процессе монтажа и эксплуатации Hub 2 Plus строго придерживайтесь общих правил электробезопасности при использовании электроприборов, а также требований нормативно-правовых актов по электробезопасности.

Категорически запрещается разбирать устройство под напряжением! Также не используйте устройство с поврежденным кабелем питания.

## Подключение хаба

**1.** Снимите крепежную панель SmartBracket, сместив ее с усилием вниз. Не повредите перфорированную часть — она необходима для срабатывания тампера при попытке взлома хаба!

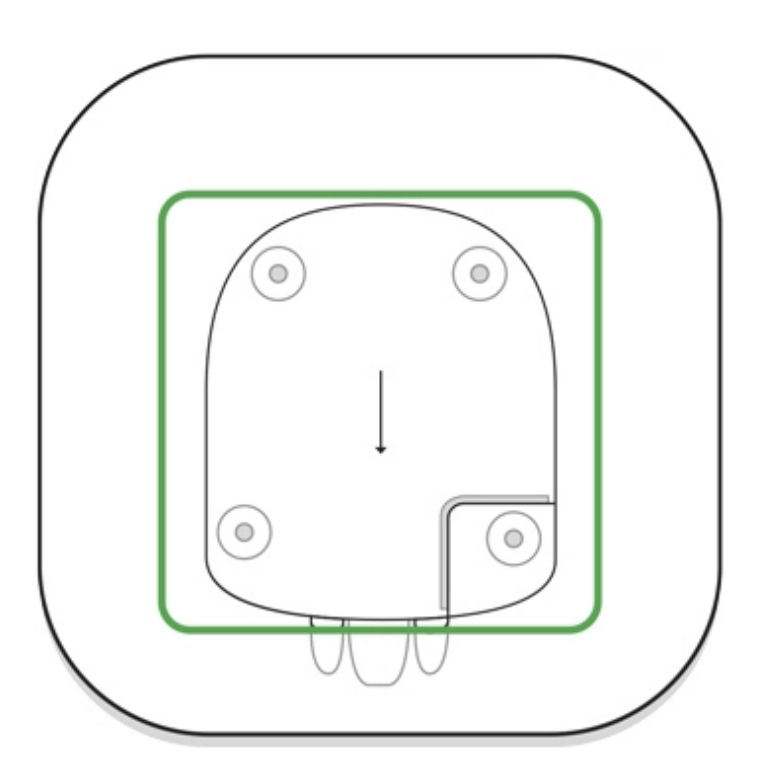

**2.** Подключите кабели питания и Ethernet в соответствующие разъемы, установите SIM-карты.

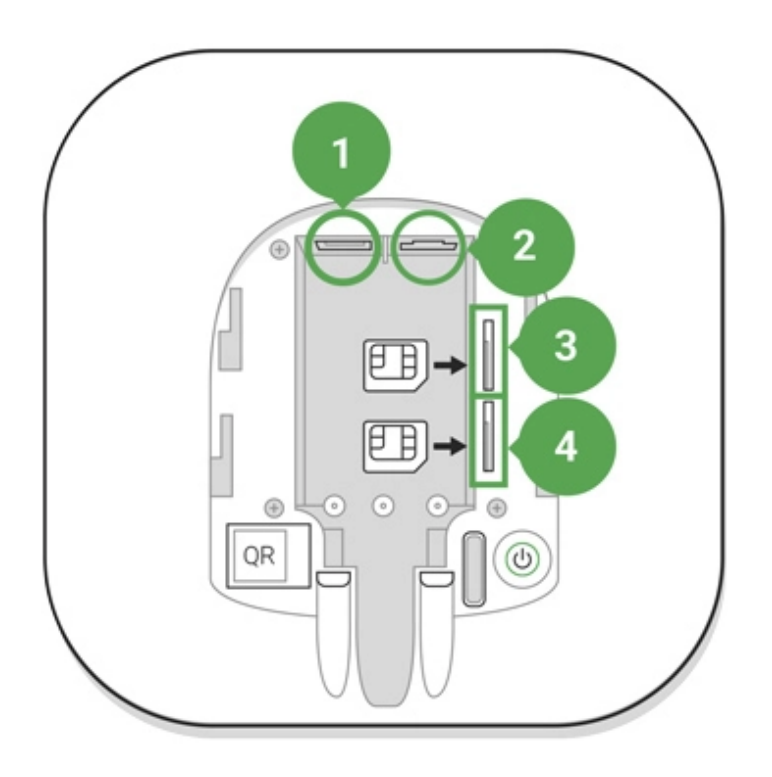

- 1 Разъем питания
- 2 Разъем Ethernet
- 3, 4 Слоты для установки micro-SIM карт
- **3.** Нажмите и удерживайте кнопку включения 3 секунды, пока не загорится логотип Ajax. Чтобы обновиться до последней версии прошивки и подключиться к интернету, хабу требуется около 2 минут. Зеленый или белый цвет логотипа сообщает, что хаб работает и подключен к Ajax Cloud.

Если подключение по Ethernet не произошло автоматически, в настройках роутера отключите прокси, фильтрацию по МАС-адресам и активируйте DHCP — хаб автоматически получит IP-адрес. После этого в приложении Ajax вы сможете задать статический IP-адрес хаба.

**4.** Для подключения к сотовой сети нужна карта формата micro-SIM с отключенным запросом PIN-кода (отключить его можно с помощью мобильного телефона) и достаточной суммой на счету для оплаты услуг по тарифам вашего оператора. Если хаб не подключается к сотовой сети, используйте Ethernet для настройки её параметров: роуминга, точки доступа APN, имени пользователя и пароля. Чтобы узнать эти параметры, обратитесь в службу поддержки вашего оператора.

## Добавление хаба в приложение Ajax

- **1.** Включите хаб и дождитесь, пока логотип загорится зеленым или белым.
- **2.** Откройте приложение Ajax. Дайте доступ к запрашиваемым системным функциям. Это позволит в полной мере использовать возможности приложения Ajax **и не пропускать уведомления о тревогах и событиях**.
	- [Как настроить пуш-уведомления на iOS](https://support.ajax.systems/ru/ajax-ios-app-notifications/)
	- [Как настроить пуш-уведомления на Android](https://ajax.systems/ru/blog/ajax-alerts/)
- **3.** Нажмите **Добавить хаб**. Выберите способ вручную или с пошаговым руководством. Если вы настраиваете систему впервые, воспользуйтесь пошаговым руководством.
- **4.** Задайте имя хаба и отсканируйте размещенный под креплением QR-код или введите его вручную.
- **5.** Дождитесь завершения добавления хаба. После привязки хаб будет отображаться во вкладке **Устройства** .

Добавив хаб в учётную запись, вы получите права администратора. Пользователь с правами администратора может приглашать в систему безопасности других пользователей и определять их права. У централи Hub 2 Plus может быть до 200 пользователей.

Смена администратора и удаление его из пользователей не приводят к сбросу настроек хаба или подключенных к нему устройств.

### [Права пользователей в системе безопасности Ajax](https://support.ajax.systems/ru/accounts-and-permissions/)

## Состояния хаба

## Иконки

Иконки отображают некоторые из состояний Hub 2 Plus. Увидеть их можно в приложении Ajax, в меню **Устройства** .

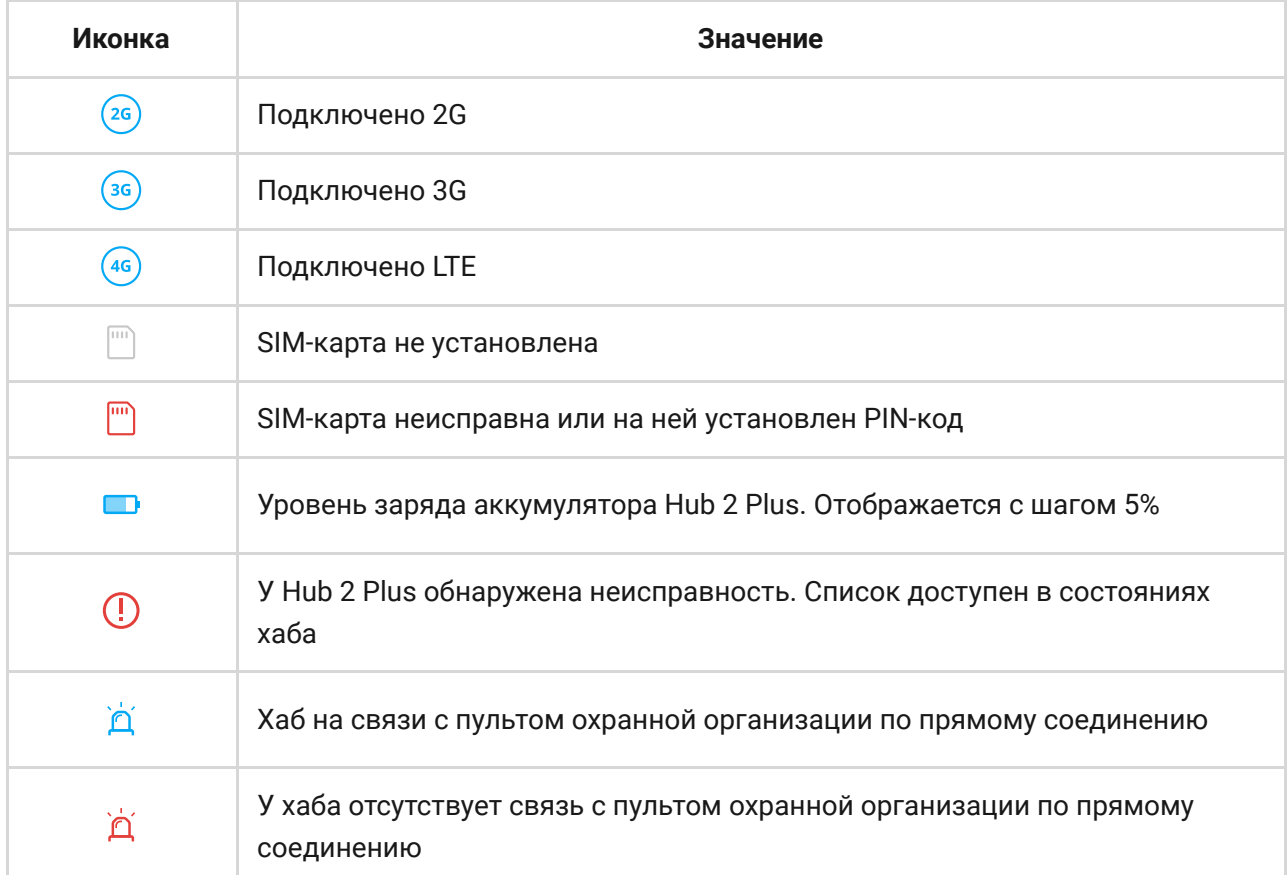

## Состояния

Состояния можно узнать в приложении Ajax:

- **1.** Перейдите во вкладку **Устройства** .
- **2.** Выберите Hub 2 Plus в списке.

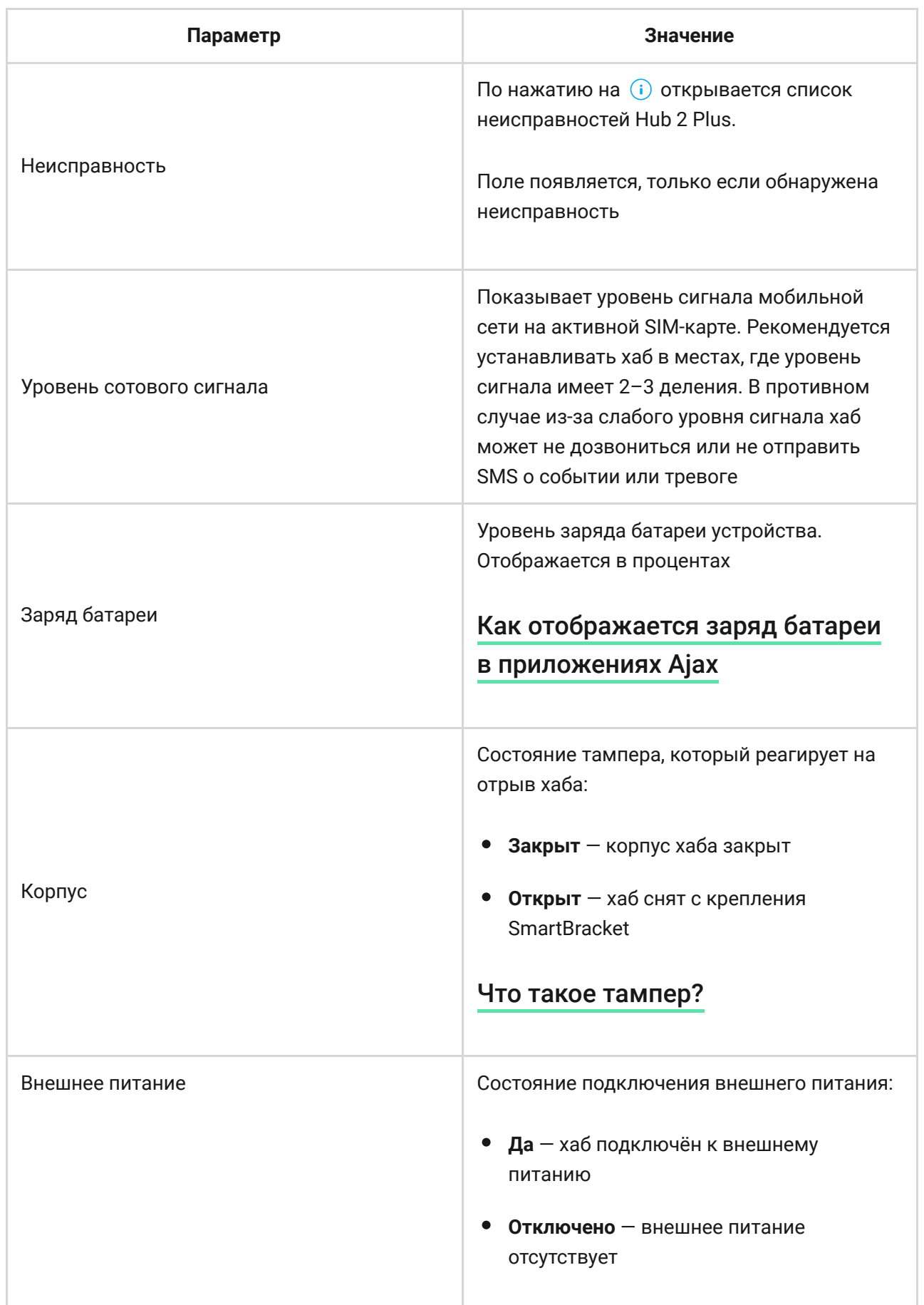

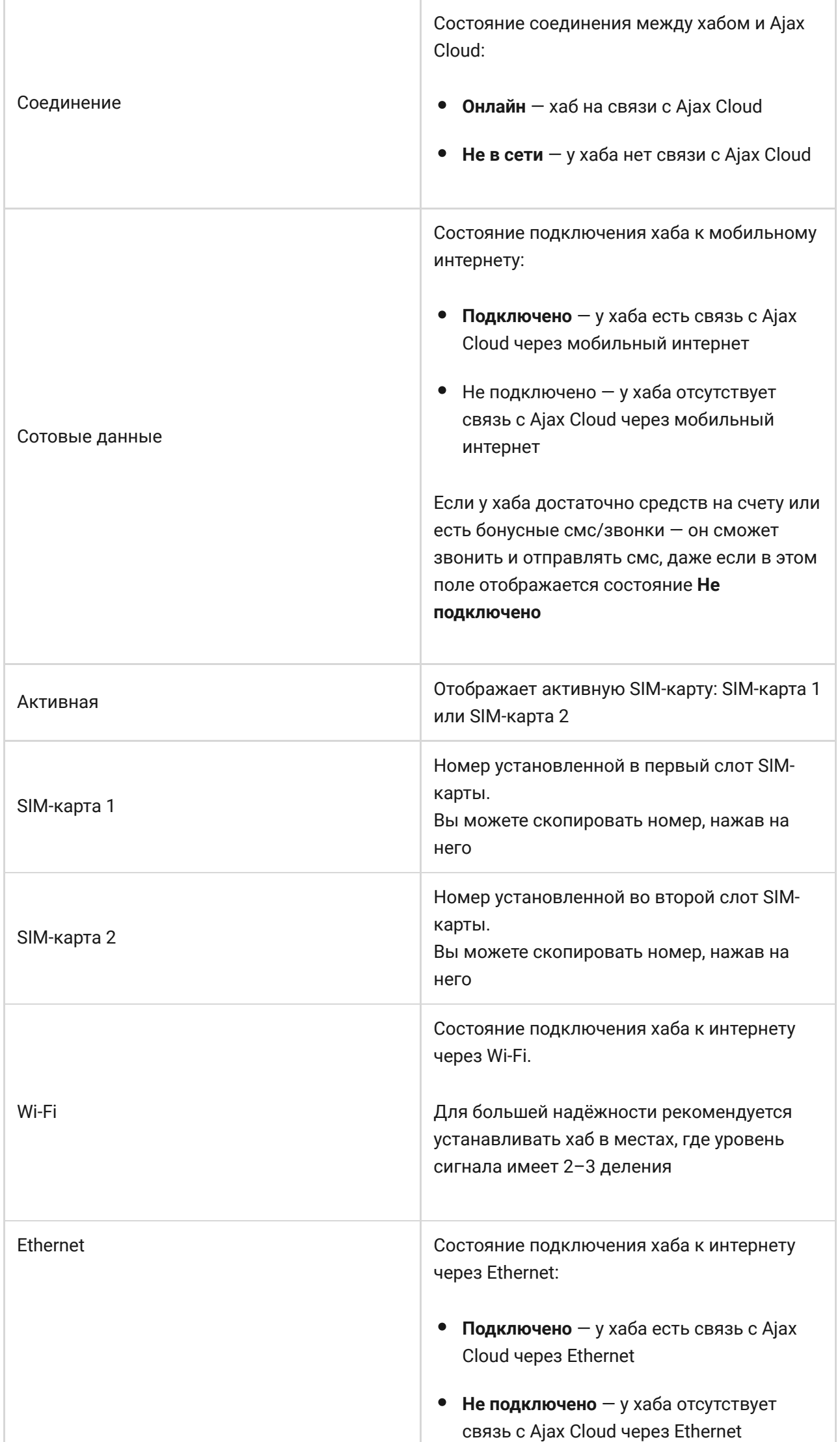

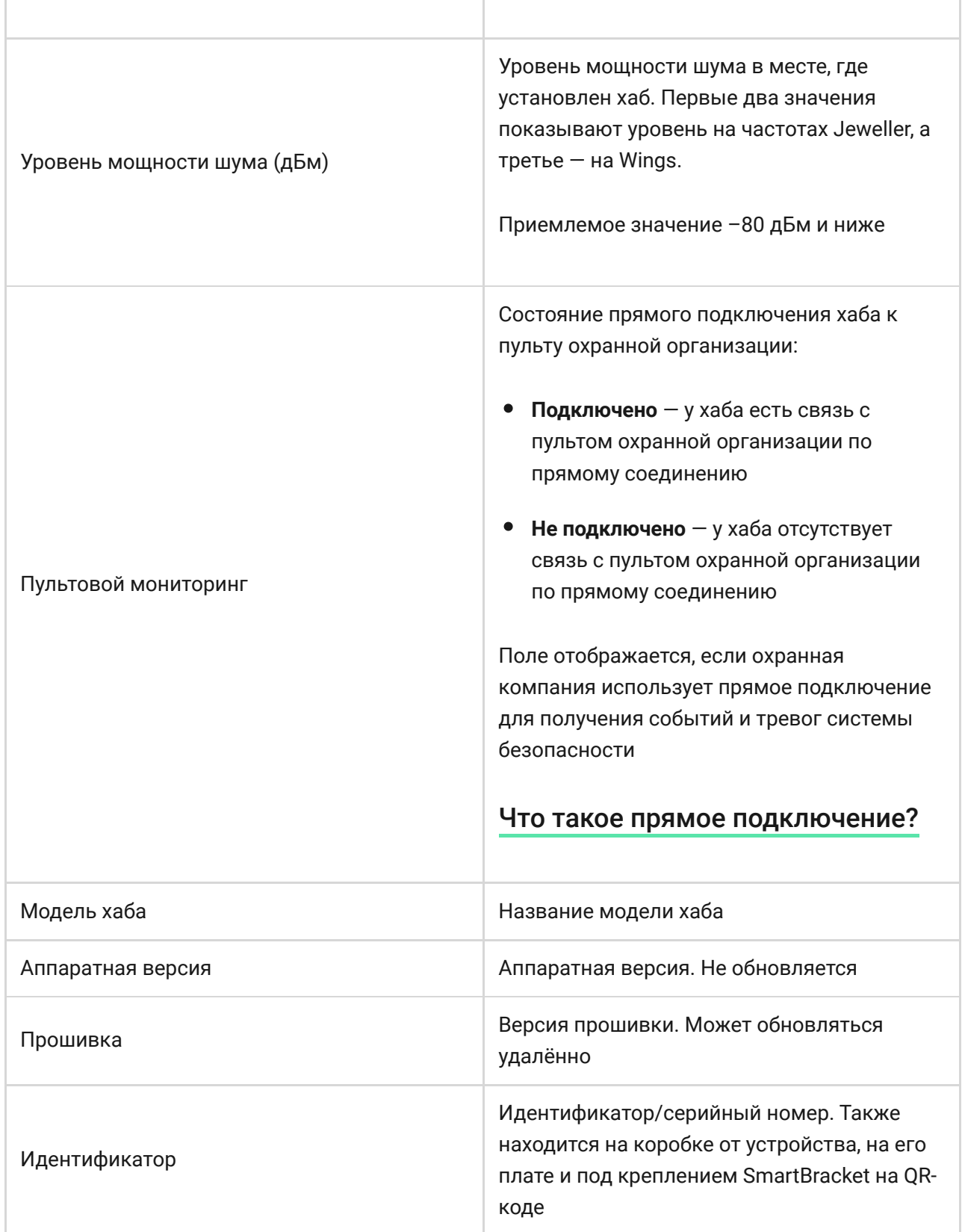

## Комнаты

Прежде чем привязать датчик или устройство к хабу, создайте хотя бы одну комнату. Комнаты нужны для сортировки датчиков и устройств, а также для повышения информативности уведомлений. Название устройства и комнаты будут отображаться в тексте события или тревоги системы безопасности.

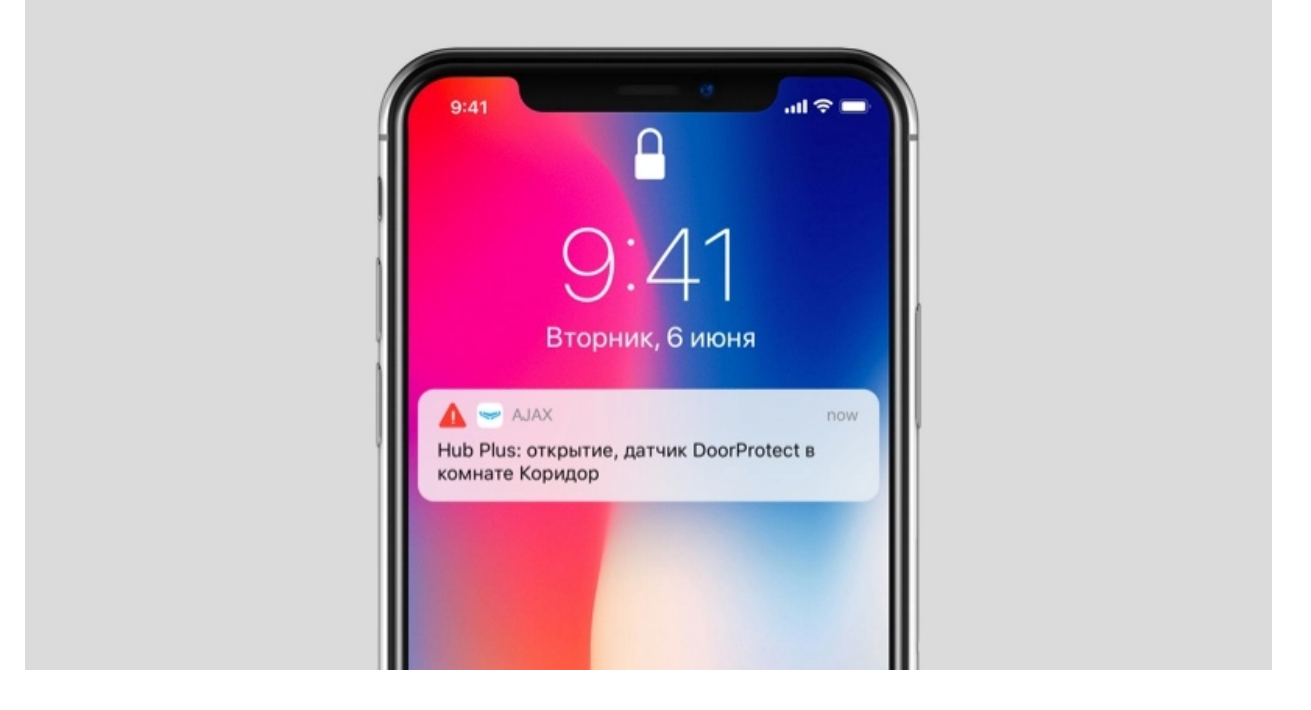

#### **Чтобы создать комнату, в приложении Ajax:**

- **1.** Перейдите во вкладку **Комнаты** .
- **2.** Нажмите **Добавить комнату**.
- **3.** Присвойте ей название, при желании прикрепите или сделайте фото так проще будет найти её в списке.
- **4.** Нажмите **Сохранить**.

Чтобы удалить комнату, изменить её аватар или название, перейдите в Настройки комнаты, нажав на <sup>...</sup>

## Подключение датчиков и устройств

**Хабне совместим с модулями интеграции** uartBridge **и** ocBridge Plus.

При добавлении хаба в учётную запись при помощи пошагового руководства вам будет предложено подключить устройства к хабу. Но вы можете отказаться и вернуться к этому шагу позже.

### **Чтобы добавить устройство на хаб, в приложении Ajax:**

- **1.** Откройте комнату и выберите **Добавить устройство**.
- **2.** Назовите устройство, отсканируйте его QR-код (или впишите вручную), выберите группу (если режим групп включен).
- **3.** Нажмите **Добавить** запустится обратный отсчет времени, за которое необходимо добавить устройство.
- **4.** Следуйте инструкциям в приложении, чтобы подключить устройство.

Учитывайте, что для привязки к хабу устройство должно находиться в зоне действия радиосвязи хаба (на одном охраняемом объекте).

## Настройки хаба

Настройки можно изменить в приложении Ajax[:](https://ajax.systems/ru/software/)

- **1. Перейдите во вкладку Устройства**.
- **2.** Выберите Hub 2 Plus в списке.
- **3.** Перейдите в Настройки, нажав на иконку  $\ddot{\mathbf{\Phi}}$ .

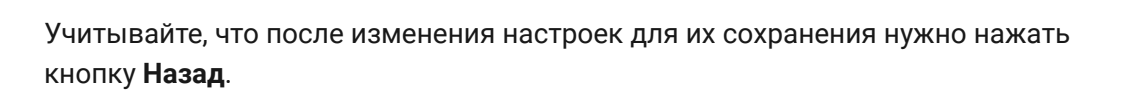

**Аватар** — настройка заглавной картинки системы безопасности Ajax. Отображается в меню выбора хабов и помогает идентифицировать необходимый объект.

Чтобы изменить или установить аватар, нажмите на иконку фотоаппарата и установите желаемую картинку.

**Имя хаба**. Отображается в тексте СМС и пуш-уведомлений. Имя может содержать до 12 символов кириллицей или до 24 латиницей. Чтобы изменить его, нажмите на иконку карандаша и введите желаемое имя хаба.

**Пользователи** — настройки пользователей системы безопасности: какие права предоставлены пользователям и как система безопасности уведомляет их о событиях и тревогах.

Чтобы изменить настройки пользователя, нажмите на  $\ddot{\mathbf{Q}}$  напротив имени пользователя.

[Как система безопасности Ajax оповещает о тревогах](https://support.ajax.systems/ru/how-ajax-send-alarms/)

[Как добавить новых пользователей на хаб](https://support.ajax.systems/ru/faqs/how-to-invite-users/)

**Ethernet** — настройки проводного подключения к интернету.

- $\bullet$  Ethernet позволяет включить и выключить Ethernet на хабе
- DHCP / Static выбор типа получаемого IP-адреса хаба: динамический или статический
- $\bullet$  IP-адрес IP-адрес хаба
- Маска подсети маска подсети, в которой работает хаб
- Шлюз шлюз, который используется хабом
- DNS DNS хаба

**Wi-Fi** — настройки Wi-Fi-подключения к сети Интернет. В общем списке отображаются все доступные хабу сети.

- Wi-Fi позволяет включить и выключить Wi-Fi на хабе. После нажатия на кнопку **(i)** открываются настройки сети:
	- $\circ$  DHCP / Static выбор типа получаемого IP-адреса хаба: динамический или статический
	- $\circ$  IP-адрес IP-адрес хаба
	- Маска подсети маска подсети, в которой работает хаб
	- Шлюз шлюз, который используется хабом
	- $\circ$  DNS DNS хаба
	- Забыть эту сеть по нажатию хаб удаляет настройки сети и больше не подключается к ней

**Сотовая связь** — включение/отключение мобильной сети, настройка подключения и проверка счета.

- Сотовые данные отключает и включает SIM-карты на хабе
- Роуминг если активно, установленные в хабе SIM-карты могут работать в роуминге
- Игнорировать ошибки при регистрации в сети когда активно, хаб игнорирует ошибки при попытке подключения через SIMкарту. Активируйте эту опцию, если SIM-карта не может подключиться к сети
- Отключить проверку связи с оператором когда активно, хаб игнорирует ошибки связи с оператором. Активируйте эту опцию, если SIM-карта не может подключиться к сети
- SIM-карта 1 отображает номер установленной SIM-карты. По клику на поле переходит в её настройки
- SIM-карта 2 отображает номер установленной SIM-карты. По клику на поле переходит в её настройки

## Настройки SIM-карт

#### **Настройки подключения**

**APN**, **Имя пользователя** и **Пароль** — настройки подключения к интернету через SIM-карту. Чтобы узнать настройки сотового оператора, обратитесь в службу поддержки вашего провайдера.

[Как установить или изменить настройки APN в хабе](https://support.ajax.systems/ru/change-apn-settings-in-hub/)

#### **Расход мобильного трафика**

- **Входящий** количество принятых хабом данных. Отображается в КБ или МБ.
- **Исходящий** количество отправленных хабом данных. Отображается в КБ или МБ.

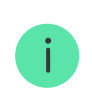

Учитывайте, что данные считаются на хабе и могут отличаться от статистики вашего оператора.

**Сбросить статистику** — сбрасывает статистику по входящему и исходящему трафику.

### **Проверить баланс**

**USSD-запрос** — в это поле вводится код, который используется для проверки баланса. Например, \*111#. После этого нажмите **Проверить баланс**, чтобы отправить запрос. Результат будет отображаться под кнопкой.

**Геозоны** — настройка напоминаний о постановке/снятии с охраны системы безопасности при пересечении определенной зоны. Местоположение пользователя определяется по GPS смартфона.

[Что такое геозоны и как они работают](https://support.ajax.systems/ru/what-is-geofence/)

**Группы** — настройка режима групп. Он позволяет:

- Управлять режимами охраны отдельных помещений или групп датчиков. Например, кабинет находится под охраной, пока уборщица работает на кухне.
- Разграничить доступ к управлению режимами охраны. Например, сотрудники отдела маркетинга не имеют доступа к кабинету юристов.

[Как включить и настроить режим групп в системе](https://support.ajax.systems/ru/ajax-group-mode/) безопасности Ajax

**Расписание охраны** — постановка/снятие системы безопасности с охраны по расписанию.

[Как создать и настроить сценарий в системе безопасности](https://support.ajax.systems/ru/manuals/scenarios/) Ajax

**Тест зоны обнаружения** — тестирование зоны обнаружения подключенных к хабу датчиков. Тест позволяет определить, на каком расстоянии датчики регистрируют тревоги.

[Что такое тест зоны обнаружения](https://support.ajax.systems/ru/what-is-detection-zone-test/)

**Jeweller** — настройка периода опроса между хабом и подключенными устройствами. Настройки определяют, как часто хаб обменивается данными с устройствами и как быстро обнаруживается потеря связи.

### [Узнать больше](https://support.ajax.systems/ru/jeweller-radio-protocol/)

- **Интервал опроса хаб–датчик** периодичность опроса хабом подключенных устройств, задается в диапазоне от 12 до 300 секунд (по умолчанию 36 секунд)
- **Количество недоставленных пакетов данных, чтобы считать датчик потерянным** — счетчик недоставленных пакетов (по умолчанию 8 пакетов).

**Время до отправки сообщения о потере связи между хабом и устройством считается по формуле:**

Интервал опроса \* (количество недоставленных пакетов + 1 поправочный пакет).

Чем меньше период опроса, тем быстрее хаб узнает о событиях подключенных устройств, а устройства получают команды хаба, но это уменьшает время их работы от комплектных батарей. При этом информация о тревоге или саботаже передается мгновенно вне зависимости от интервала опроса.

**Мы не рекомендуем уменьшать стандартные настройки периода и интервала опроса.**

Учитывайте, что интервал ограничивает максимальное количество подключаемых устройств:

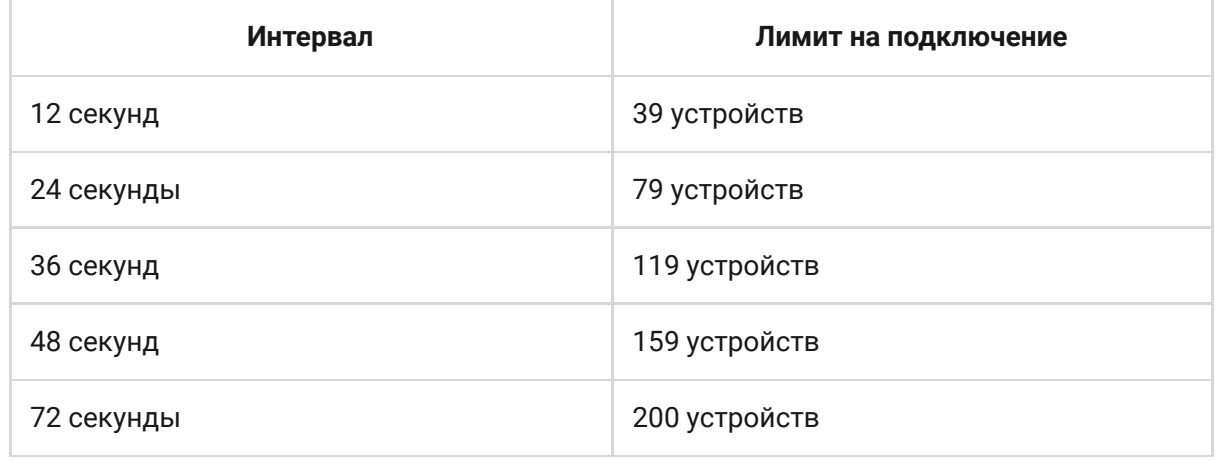

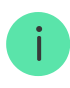

**Сервисные** — группа сервисных настроек хаба. Делится на 2 группы: общие настройки и расширенные.

#### **Общие настройки**

#### Часовой пояс

Выбор часового пояса, в котором работает хаб. Он используется для сценариев по расписанию. Поэтому перед созданием сценариев задайте корректный часовой пояс.

[Узнать больше о сценариях](https://support.ajax.systems/ru/manuals/scenarios/)

### Яркость LED

Настройка яркости светодиодной подсветки логотипа хаба. Задается в диапазоне от 1 до 10. Значение по умолчанию — 10.

## Автоматическое обновление ПО

Настройка автоматического обновления прошивки OS Malevich.

- **Если включено** прошивка автоматически обновляется при наличии новой версии, когда система не под охраной и внешнее питание подключено.
- **Если выключено** система не обновляется автоматически. При наличии новой версии прошивки приложение предложит обновить OS Malevich.

[Как обновляется OS Malevich](https://ajax.systems/ru/blog/ajax-updating-procedure/)

Логи хаба

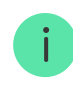

Логи — это файлы, содержащие информацию о работе системы. Они могут помочь разобраться в проблеме в случае возникновения ошибок или сбоев.

Настройка позволяет выбрать канал передачи логов хаба или отключить их запись:

- Fthernet
- Wi-Fi
- Нет логирование отключено

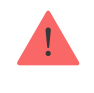

Мы не рекомендуем отключать логи, так как эта информация может помочь в случае возникновения ошибок в работе системы!

#### [Как отправить отчёт об ошибке](https://support.ajax.systems/ru/faqs/report-bug/)

#### **Расширенные настройки**

Список расширенных настроек хаба зависит от типа приложения: стандартное или PRO.

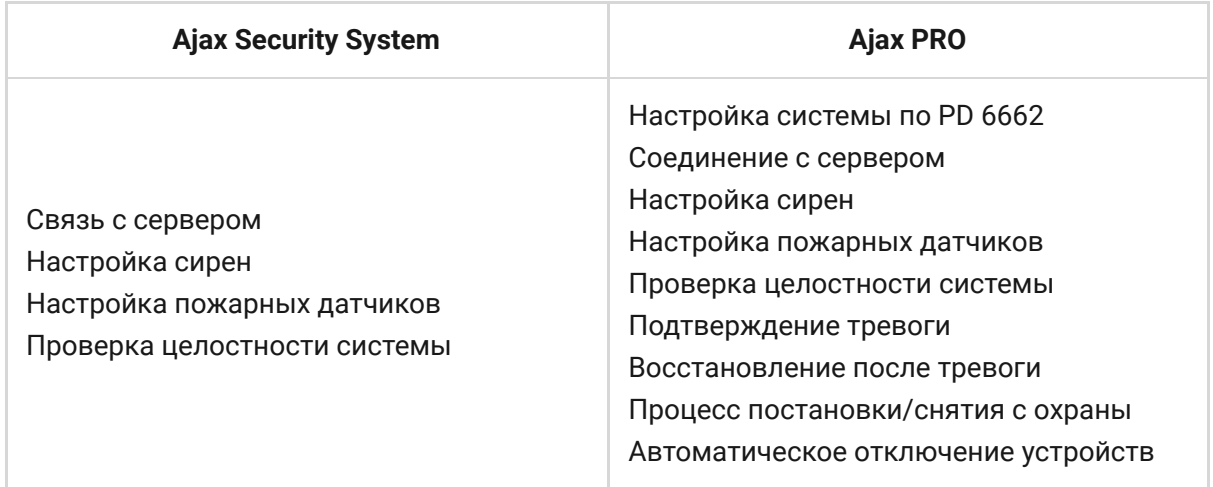

#### Настройка системы по PD 6662

Открывает пошаговый гид по настройке системы для соответствия британскому охранному стандарту PD 6662:2017.

#### [Узнать больше о PD 6662:2017](https://support.ajax.systems/ru/system-congifure-pd-6662-2017/)

### [Как настроить систему для соответствия PD 6662:2017](https://support.ajax.systems/ru/faqs/pd-6662-compliant-device-list/)

#### Соединение с сервером

Меню содержит настройки связи между хабом и Ajax Cloud:

- **Интервал опроса хаб–сервер, сек.** Периодичность опроса хабом сервера Ajax Cloud. Задаётся в диапазоне от 10 до 300 секунд. Рекомендованное и заданное по умолчанию значение — 60 секунд.
- **Временной фильтр пропажи соединения с хабом, сек.** Это задержка, необходимая для снижения риска ложного события о потере связи с сервером Ajax Cloud. Он активируется после 3 неудачных опросов хаб–сервер. Задаётся в диапазоне от 30 до 600 секунд. Рекомендованное и заданное по умолчанию значение — 300 секунд.

Время до генерации сообщения о потере связи между хабом и Ajax Cloud считается по формуле:

(Интервал опроса \* 4) + Временной фильтр

При заданных по умолчанию настройках Ajax Cloud регистрирует потерю хаба через 9 минут:

 $(60 c * 4) + 300 c = 9$  минут

**Не получать тревожное уведомление при потере связи с сервером**. Приложения Ajax могут оповещать о потере связи между хабом и сервером двумя способами: стандартным сигналом пуш-уведомления или звуком сирены (включен по умолчанию). Когда опция активна — оповещение приходит со стандартным сигналом пуш-уведомления.

### Настройка сирен

Меню содержит две группы настроек сирен: параметры активации сирен и индикация сирен после тревог.

#### Параметры активации сирен

**Если открыт корпус хаба или датчика**. Когда функция активна, хаб активирует подключенные **сирены**, если открыт корпус хаба, датчика или любого другого устройства Ajax.

**Если нажата тревожная кнопка в приложении**. Когда функция активна, хаб активирует подключенные сирены, если была нажата тревожная кнопка в приложении Ajax.

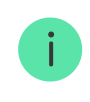

Отключить реакцию сирен при нажатии тревожной кнопки на брелоке SpaceControl можно в настройках брелока (Устройства  $\rightarrow$  SpaceContol  $\rightarrow$ Настройки (О).

#### Настройки индикации сирен после тревог

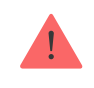

Настройка доступна только в [PRO-приложениях Ajax](https://ajax.systems/ru/software/#engineers)

С помощью светодиодной индикации сирена может информировать о том, что в системе под охраной была сработка. Благодаря этой возможности пользователи системы и проезжающие мимо патрули охранных компаний могут увидеть, что в системе была сработка.

[Работа функции в HomeSiren](https://support.ajax.systems/ru/manuals/homesiren/#block5-4)

[Работа функции в StreetSiren](https://support.ajax.systems/ru/manuals/streetsiren/#block5-4)

[Работа функции в StreetSiren DoubleDeck](https://support.ajax.systems/ru/manuals/streetsiren-doubledeck/#block5-4)

Настройка пожарных датчиков

Меню настроек пожарных датчиков FireProtect и FireProtect Plus. Позволяет настроить синхронную тревогу пожарных датчиков.

Возможность рекомендована европейскими пожарными стандартами, требующими в случае пожара мощности оповещения не ниже 85 дБ в 3 метрах от источника звука. Такая мощность звука позволяет разбудить во время пожара даже крепко спящего человека. А быстро отключить сработавшие пожарные датчики можно с помощью приложения Ajax, кнопки Button или клавиатуры KeyPad/KeyPad Plus.

### [Узнать больше](https://support.ajax.systems/ru/manuals/fireprotect/#block5-1)

### Проверка целостности системы

**Проверка целостности системы** — параметр, который отвечает за проверку состояния всех охранных датчиков и устройств перед постановкой под охрану. По умолчанию проверка отключена.

[Узнать больше](https://support.ajax.systems/ru/what-is-system-integrity-check/)

Подтверждение тревоги

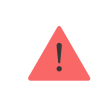

Настройка доступна только в [PRO-приложениях Ajax](https://ajax.systems/ru/software/#engineers)

**Подтверждение тревоги** — это специальное событие, которое хаб отправляет на ПЦН и пользователям системы, если несколько определенных устройств сработали в течение установленного периода времени. Реагируя только на подтвержденные тревоги, охранная компания и полиция снижают количество выездов на ложные срабатывания.

[Узнать больше](https://support.ajax.systems/ru/system-congifure-pd-6662-2017/#block1)

Восстановление после тревоги

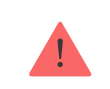

Функция не позволяет поставить систему под охрану, если в ней ранее была зафиксирована тревога. Для постановки под охрану система должна быть восстановлена авторизованным пользователем или PRO-пользователем. Типы тревог, требующие восстановления системы, определяются при настройке функции.

Функция исключает ситуацию, когда пользователь ставит под охрану систему с датчиками, которые генерируют ложные тревоги.

### [Узнать больше](https://support.ajax.systems/ru/alarm-recovery-transmitted-to-cms/)

Процесс постановки/снятия с охраны

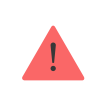

Настройка доступна только в [PRO-приложениях Ajax](https://ajax.systems/ru/software/#engineers)

Меню настроек позволяет включить постановку под охрану в два этапа, а также установить задержку отправки тревоги при снятии системы безопасности с охраны.

[Что такое постановка под охрану в два этапа и зачем она](https://support.ajax.systems/ru/system-congifure-pd-6662-2017/#block4) нужна

[Что такое задержка отправки тревоги и зачем она нужна](https://support.ajax.systems/ru/system-congifure-pd-6662-2017/#block5)

Автоматическое отключение устройств

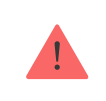

Настройка доступна только в [PRO-приложениях Ajax](https://ajax.systems/ru/software/#engineers)

Система безопасности Ajax может игнорировать тревоги или другие события устройств без удаления их из системы. При определенных настройках уведомления о событиях конкретного устройства не будут приходить на ПЦН и пользователям системы безопасности.

**Автоматическое отключение устройств** бывает двух видов: по таймеру и по количеству тревог.

#### [Что такое автоматическое отключение устройств](https://support.ajax.systems/ru/devices-auto-deactivation/)

Также возможно ручное отключение конкретного устройства. Узнать больше о ручном отключении устройств можно по ссылке.

#### Очистить историю уведомлений

После нажатия на кнопку удаляет все уведомления в ленте событий хаба.

**Пультовой мониторинг** — настройки прямого подключения к пульту охранной организации. Параметры устанавливаются инженерами охранной компании. Учитывайте, что события и тревоги могут отправляться на пульт охранной компании и без этих настроек.

### [Что такое Пультовой мониторинг](https://support.ajax.systems/ru/faqs/what-is-monitoring-station/)

- **Протокол** выбор протокола, который используется хабом для передачи тревог на пульт охранной компании через прямое подключение. Доступные протоколы: Ajax Translator (Contact-ID) и SIA.
- **Подключаться по запросу**. Включите эту опцию, если подключение к ПЦН нужно только при передаче события. Если опция выключена — подключение поддерживается постоянно. Настройка доступна только для протокола SIA.
- **Номер объекта** пультовый номер объекта (хаба).

#### **Основной IP-адрес**

**IP-адрес** и **Порт** — настройки основного IP-адреса и порта сервера охранной компании, на который приходят события и тревоги.

### **Дополнительный IP-адрес**

**IP-адрес** и **Порт** — настройки дополнительного IP-адреса и порта сервера охранной компании, на который приходят события и тревоги.

#### **Каналы отправки тревог**

В этом меню выбираются каналы отправки тревог и событий на пульт охранной компании. Hub 2 Plus умеет отправлять тревоги и события на пульт через **Ethernet**, **UMTS/LTE** и **Wi-Fi**. Рекомендуем использовать сразу все каналы связи — это повысит надёжность передачи и застрахует от сбоев со стороны операторов связи.

- **Ethernet** включает передачу событий и тревог через Ethernet.
- **Мобильная сеть** включает передачу событий и тревог через мобильный интернет.
- **Wi-Fi** включает передачу событий и тревог через Wi-Fi.
- **Периодический тестовый отчет** если активно, хаб с заданным периодом отправляет тестовые отчёты на ПЦН для дополнительного контроля связи с объектом.
- **Интервал опроса хаб–станция мониторинга** задаёт период отправки тестовых сообщений: от 1 минуты до 24 часов.

### **Шифрование**

Настройки шифрования передачи событий в протоколе SIA. Используется AES–128-битное шифрование.

- **Шифрование** если активно, передаваемые на пульт в формате SIA события и тревоги шифруются.
- **Ключ шифрования** ключ шифрования передаваемых событий и тревог. Должен совпадать со значением на ПЦН.

#### **Координаты тревожной кнопки**

**Отправить координаты** — если включено, нажатие тревожной кнопки в приложении отправляет на пульт координаты устройства, на котором установлено приложение и была нажата тревожная кнопка.

#### **Восстановление тревоги на ПЦН**

Настройка позволяет выбрать, когда событие восстановления тревоги будет отправляться на ПЦН охранной компании: сразу/по восстановлению датчика (по умолчанию) или при снятии с охраны.

[Узнать больше](https://support.ajax.systems/ru/alarm-recovery-transmitted-to-cms/)

**Инсталляторы** — настройки PRO-пользователей (инженеров монтажа и представителей охранных компаний) системы безопасности. Определяют, у кого есть доступ к вашей охранной системе, какие права предоставлены пользователям и как система безопасности уведомляет их о событиях.

[Как добавить PRO на хаб](https://support.ajax.systems/ru/how-to-connect-pro-account/)

**Охранные компании** — список охранных компаний в вашем регионе. Регион определяется по геолокационным данным или настройкам региона смартфона.

**Руководство пользователя** — переход к руководству пользователя Hub 2 Plus.

**Импорт данных** — меню автоматического переноса устройств и настроек с другого хаба. **Обратите внимание, что вы находитесь в настройках хаба, на который хотите импортировать данные.**

**Удалить хаб** — удаляет вашу учетную запись с хаба. При этом все настройки и привязанные датчики сохраняются.

## Сброс настроек хаба

Чтобы вернуть хаб к заводским настройкам:

- **1.** Включите хаб, если он выключен.
- **2.** Удалите всех пользователей и инсталляторов с хаба.
- **3.** Зажмите кнопку включения на 30 секунд логотип Ajax на хабе начнет мигать красным.
- **4.** Удалите хаб со своей учетной записи.

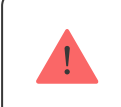

Сброс настроек хаба не удаляет подключенных пользователей!

## Оповещения о событиях и тревогах

Система безопасности Ajax информирует пользователя о тревогах и событиях тремя способами: пуш-уведомлениями, SMS и звонками. Изменять настройки оповещений можно только для зарегистрированных пользователей.

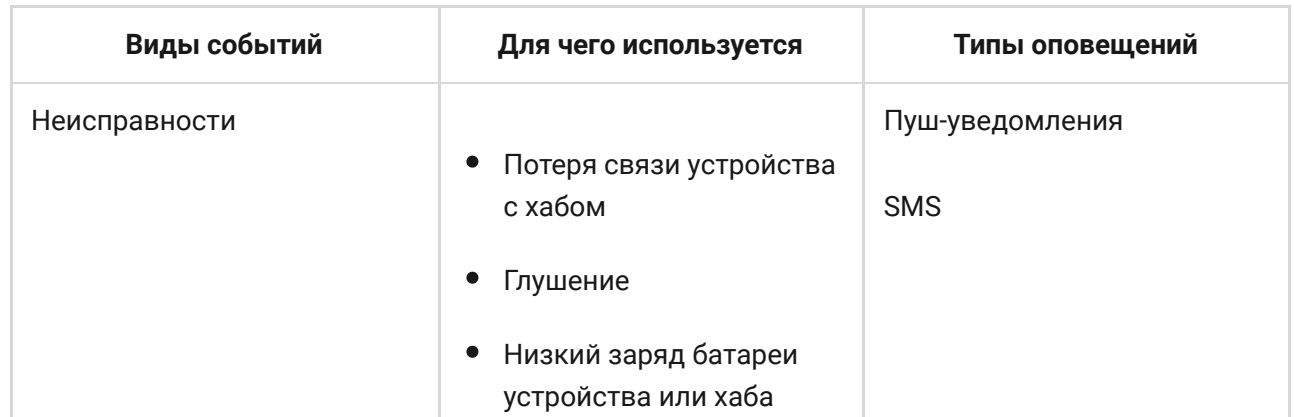

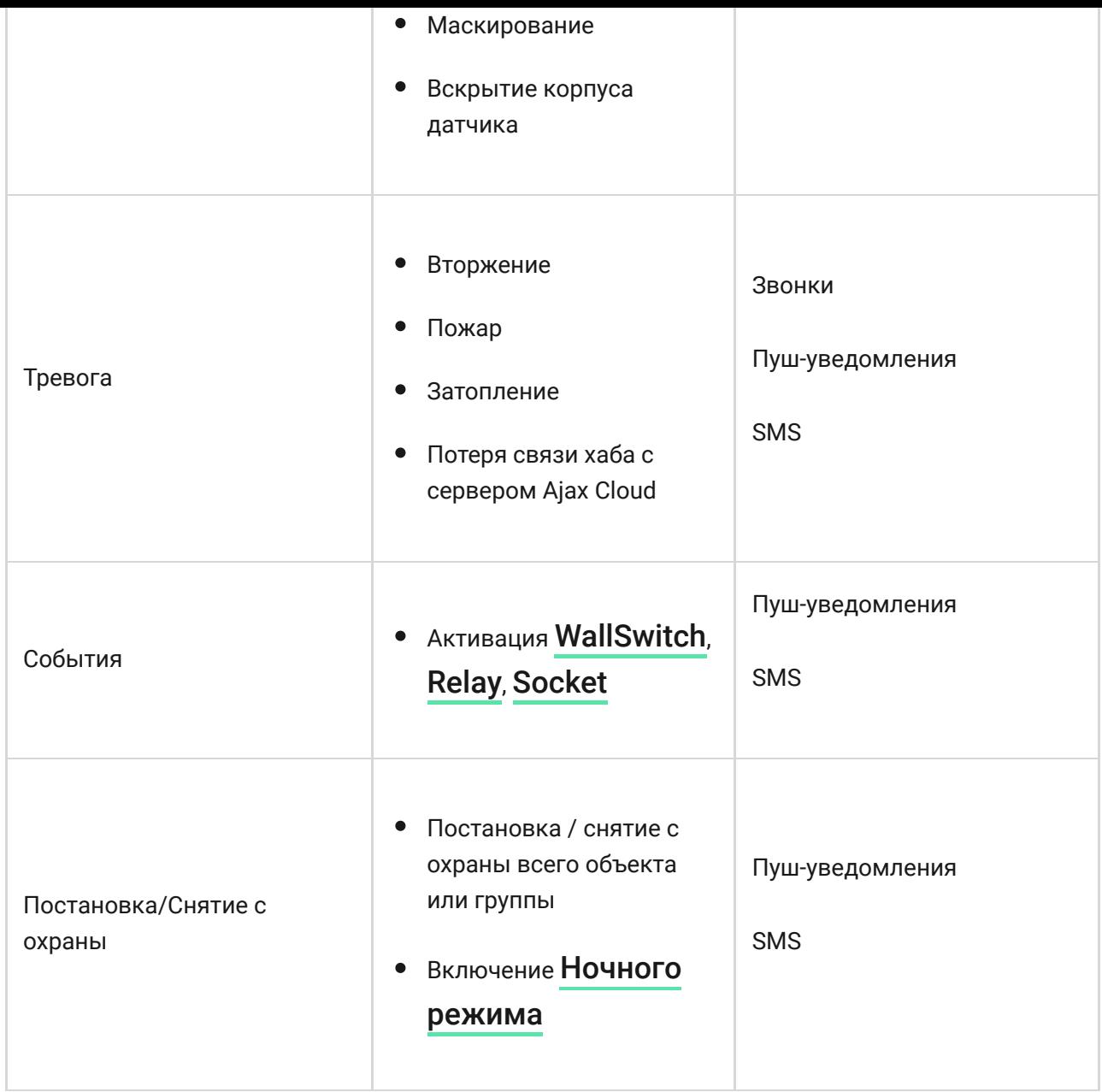

[Как Ajax сообщает пользователю о тревогах](https://support.ajax.systems/ru/how-ajax-send-alarms/)

## Видеонаблюдение

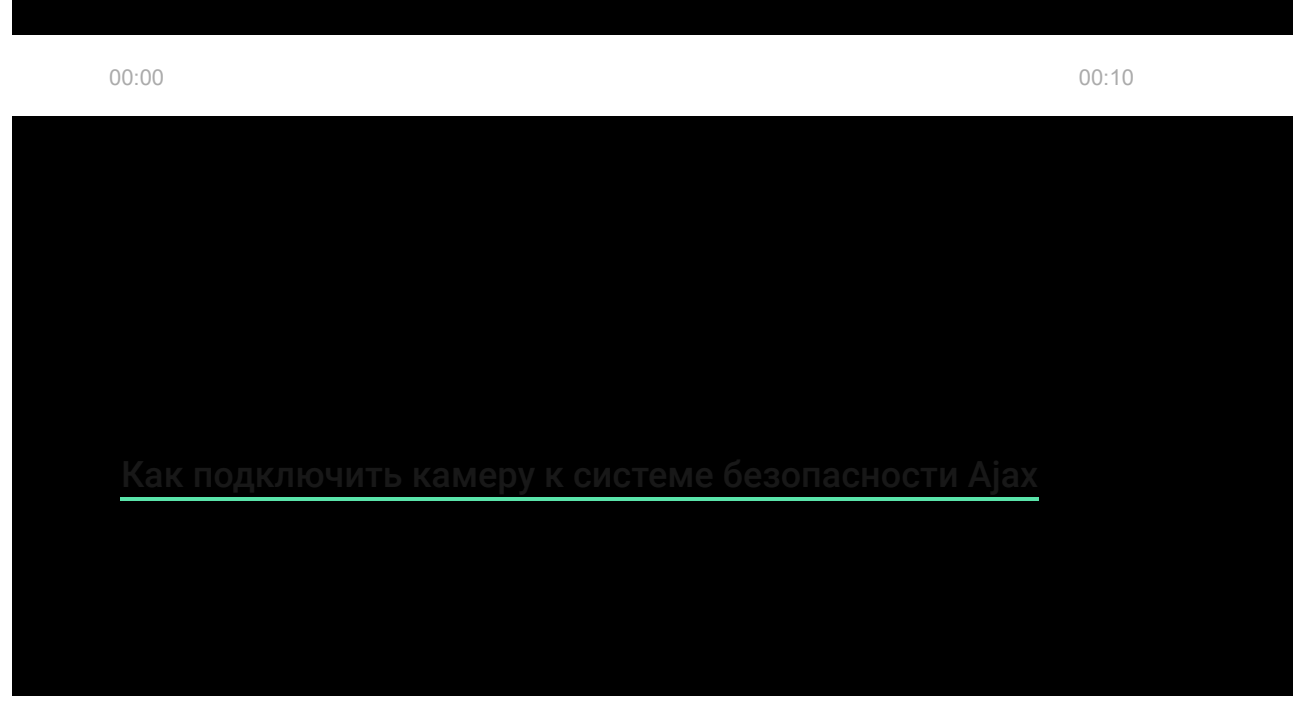

Список компаний, которые принимают систему на пульт, находится в меню Охранные компании (Устройства → Хаб → Настройки  $\overleftrightarrow{\mathbf{Q}}$  → **Охранные компании**):

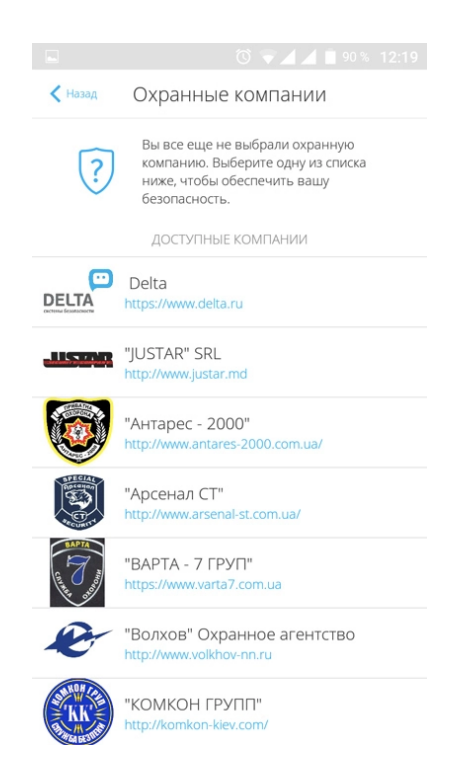

Выберите охранную компанию и нажмите **Отправить запрос на мониторинг**. После этого охранная компания свяжется с вами и обсудит условия подключения. Или же вы можете связаться с ними самостоятельно (контакты доступны в приложении), чтобы договориться о подключении.

Подключение к пульту централизованного наблюдения (ПЦН) осуществляется по протоколу Contact ID или SIA.

## Монтаж

Прежде чем монтировать хаб, убедитесь, что выбрали оптимальное место расположения и оно соответствует условиям этой инструкции! Желательно, чтобы хаб был скрыт от посторонних глаз.

Убедитесь, что у хаба стабильный уровень сигнала со всеми подключенными устройствами. При уровне сигнала в одно деление мы не гарантируем стабильную работу системы безопасности. Примите возможные меры для улучшения качества сигнала! Как минимум переместите хаб: смещение даже на 20 сантиметров может существенно улучшить качество приема.

Если после перемещения у устройств все равно низкий или нестабильный уровень сигнала — используйте <mark>[ретранслятор радиосигнала системы](https://ajax.systems/ru/products/rex/)</mark> . безопасности ReX

В процессе монтажа и эксплуатации придерживайтесь общих правил электробезопасности при использовании электроприборов, а также требований нормативно-правовых актов по электробезопасности. Категорически запрещается разбирать устройство под напряжением! Не используйте устройство с поврежденным кабелем питания.

### **Как установить хаб:**

**1.** Зафиксируйте крепежную панель SmartBracket комплектными шурупами. При использовании других средств крепежа убедитесь, что они не повреждают и не деформируют панель.

Не рекомендуется использовать двусторонний скотч для монтажа. Это может привести к падению хаба — от удара устройство может выйти из строя.

- **2.** Наденьте хаб на крепежную панель. После установки проверьте состояние тампера в приложении Ajax и следом — плотность фиксации панели. При попытке отрыва хаба от поверхности или снятии с крепежной панели вы получите уведомление.
- **3.** Зафиксируйте хаб на панели SmartBracket комплектными шурупами.

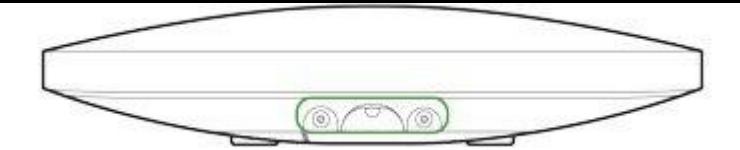

Не переворачивайте хаб при вертикальной фиксации (например, на стене). При фиксации ориентируйтесь на логотип Ajax.

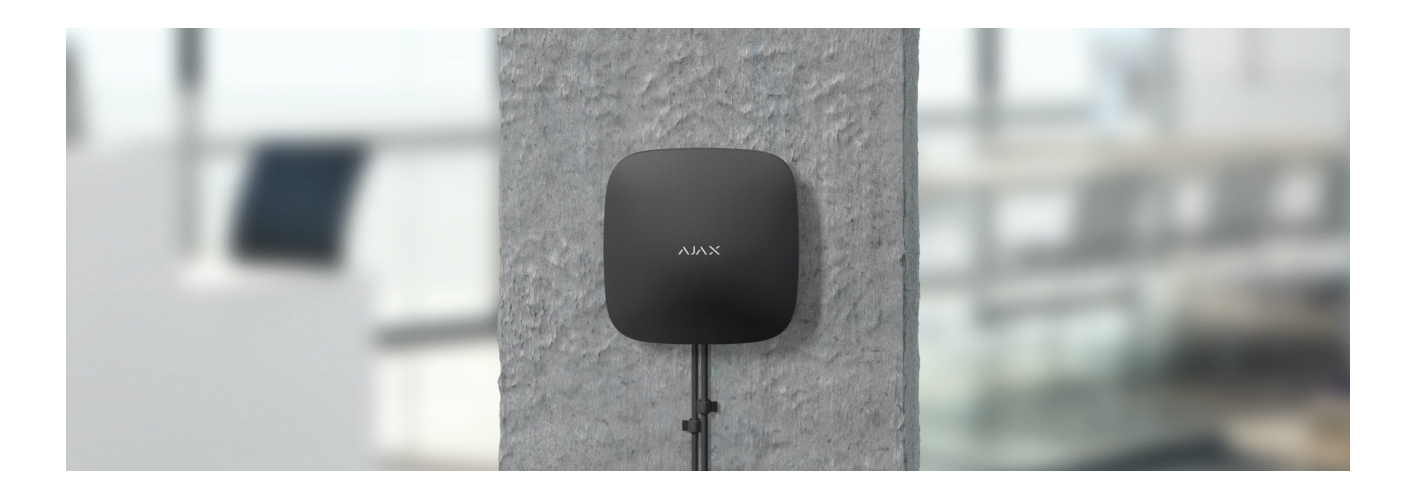

### **Не размещайте хаб:**

- За пределами помещения (на улице).
- Вблизи металлических предметов и зеркал, которые вызывают затухание радиосигнала или экранируют его.
- В местах с высоким уровнем радиопомех.
- Вблизи источников радиопомех: менее 1 метра от роутера и силовых кабелей.
- В помещениях с влажностью и температурой, выходящими за пределы допустимых.

## Обслуживание

Регулярно проверяйте работоспособность системы безопасности Ajax. Очищайте корпус хаба от пыли, паутины и других загрязнений по мере их появления. Используйте мягкую сухую салфетку, пригодную для ухода за техникой.

Не используйте для очистки вещества, содержащие спирт, ацетон, бензин и другие активные растворители.

## Комплектация

- **1.** Hub 2 Plus
- **2.** Крепежная панель SmartBracket
- **3.** Кабель питания
- **4.** Кабель Ethernet
- **5.** Монтажный комплект
- **6.** Стартовый пакет поставляется не во всех странах
- **7.** Краткая инструкция

## Технические характеристики

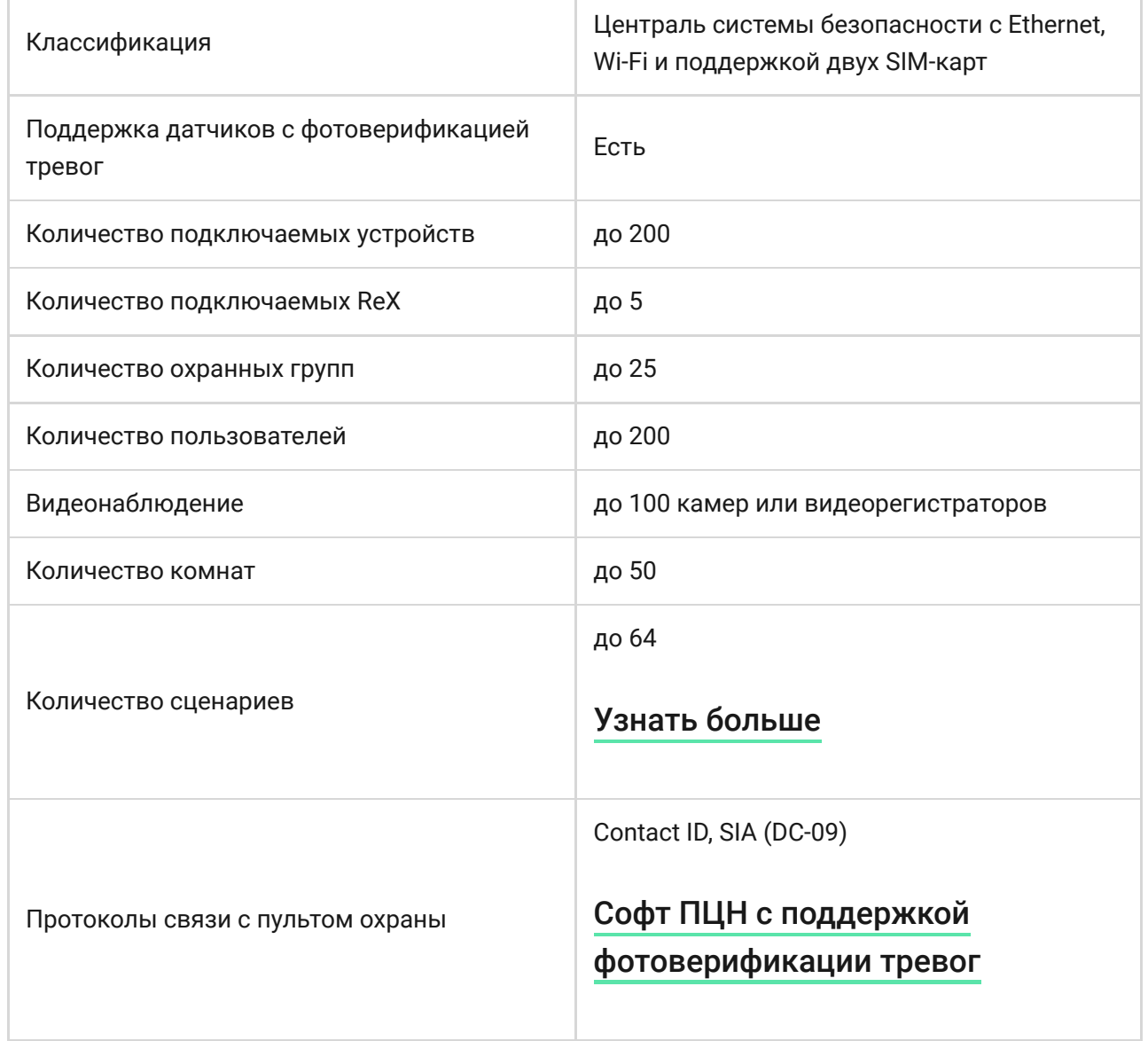

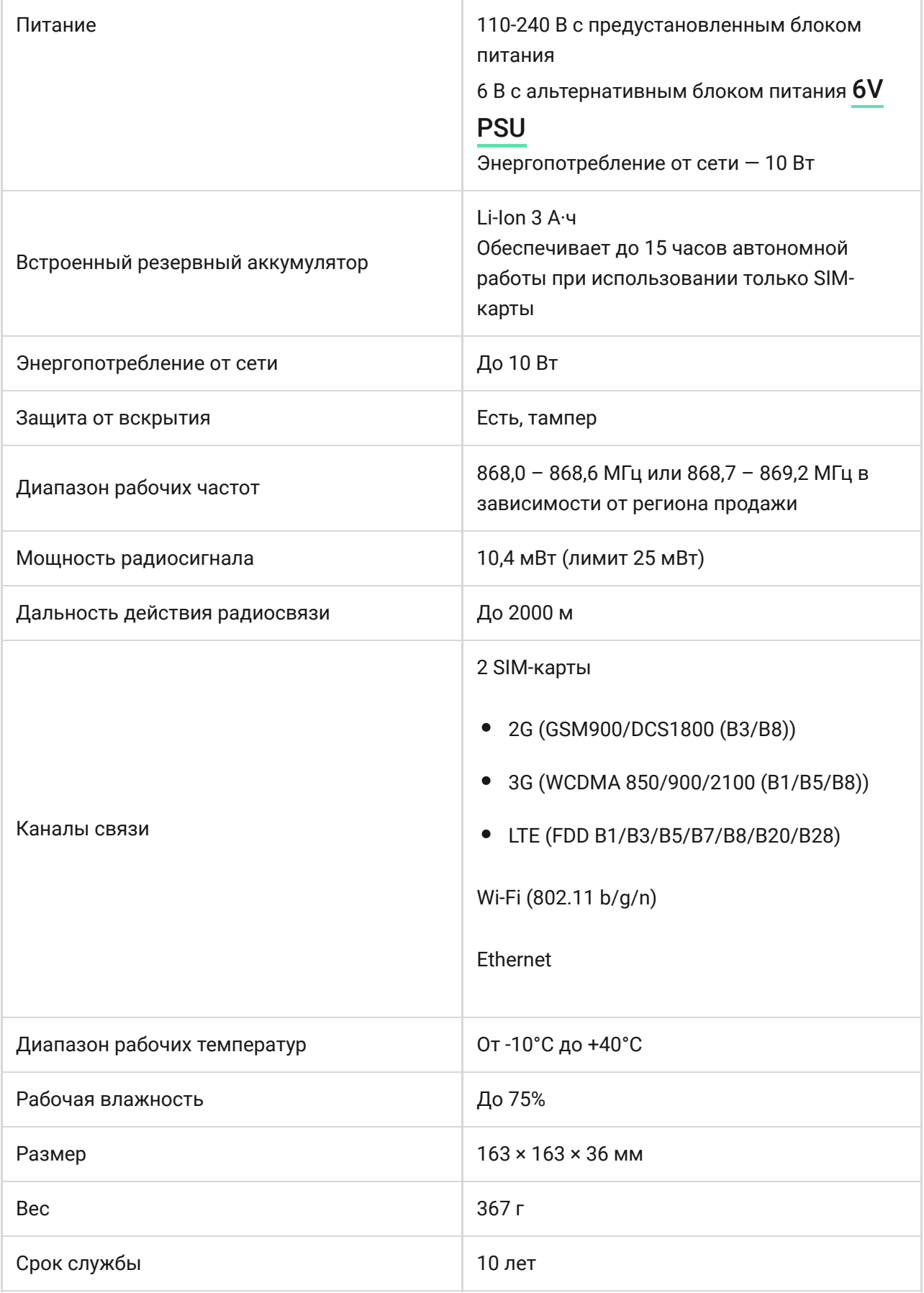

### [Соответствие стандартам](https://ajax.systems/ru/standards/)

## Гарантия

Гарантия на продукцию общества с ограниченной ответственностью «АДЖАКС СИСТЕМС МАНЮФЕКЧУРИНГ» действует 2 года после покупки и не распространяется на комплектный аккумулятор.

Если устройство работает некорректно, рекомендуем сначала обратиться в службу поддержки — в половине случаев технические вопросы могут быть решены удаленно!

### [Гарантийные обязательства](https://ajax.systems/ru/warranty)

### [Пользовательское соглашение](https://ajax.systems/ru/end-user-agreement)

Техническая поддержка: [support@ajax.systems](mailto:support@ajax.systems)